# TREND-CORE

**TREND-CORE 活用サポート Vol.2**

**実務例題 1**

**―3D モデルで安全対策シミュレーション―**

道路平面図から工事現場の3Dモデルを作成し、 架空線・歩車道境界ブロックとの干渉チェックや 重機の可動範囲を確認する操作を解説します。

※解説内容がオプションプログラムの説明である場合があります。 ご了承ください。

**作業時間の目安:30~40 分**

**目次**

**実務例題1 ―3Dモデルで安全対策シミュレーション―**

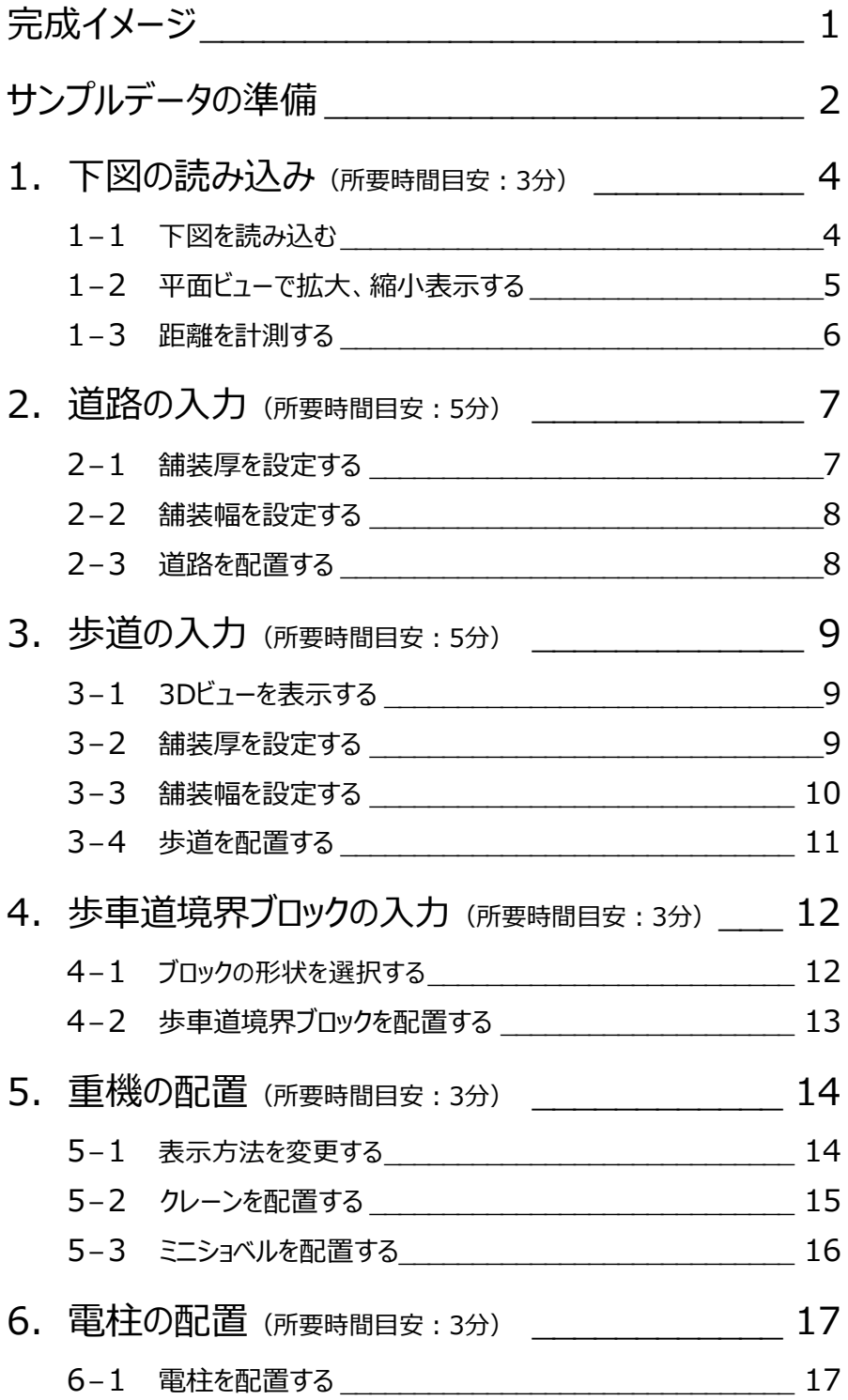

- 7. 架空線の入力 (所要時間目安: 4分) \_\_\_\_\_\_\_\_\_\_\_\_\_19
	- 7-1 架空線を入力する\_\_\_\_\_\_\_\_\_\_\_\_\_\_\_\_\_\_\_\_\_\_\_\_\_\_\_\_\_\_19
	- 7-2 離隔距離確保範囲を入力する \_\_\_\_\_\_\_\_\_\_\_\_\_\_\_\_\_\_\_\_21

# 8. 重機使用時のシミュレーション (所要時間目安:5分) \_22

- 8-1 クレーン使用時のシミュレーション \_\_\_\_\_\_\_\_\_\_\_\_\_\_\_\_\_\_\_\_22
- 8-2 ミニショベル使用時のシミュレーション \_\_\_\_\_\_\_\_\_\_\_\_\_\_\_\_\_22
- 8-3 実際に使用する重機の可動範囲でシミュレーション 23

**【完成イメージ】**

#### **道路平面図をもとに3Dモデルを作成し、架空線との干渉チェックや重機の可動範囲を確認してみましょう。**

#### サンプル作成範囲  $(L=50m)$ 400 bood  $\rightarrow$ ą. 埋設深さ580mm 4500 'n 'n 4500 000 ¥  $400$ 断面図 2000 9000 2000 3500 3500 1000 1000  $2.00%$  $2.00%$ Ë Ò  $\frac{6}{1160}$ 表層 t=50mm \_t=50mm<br>\_t=50mm<br>舒盤 \_t=100mm<br><sup>\$2</sup>盤 \_t=300mm  $#2$ 基層 上層路盤  $t = 300$ mm 医胃脓疹  $nCI + 1$

# [道路平面図]

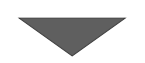

[完成イメージ]

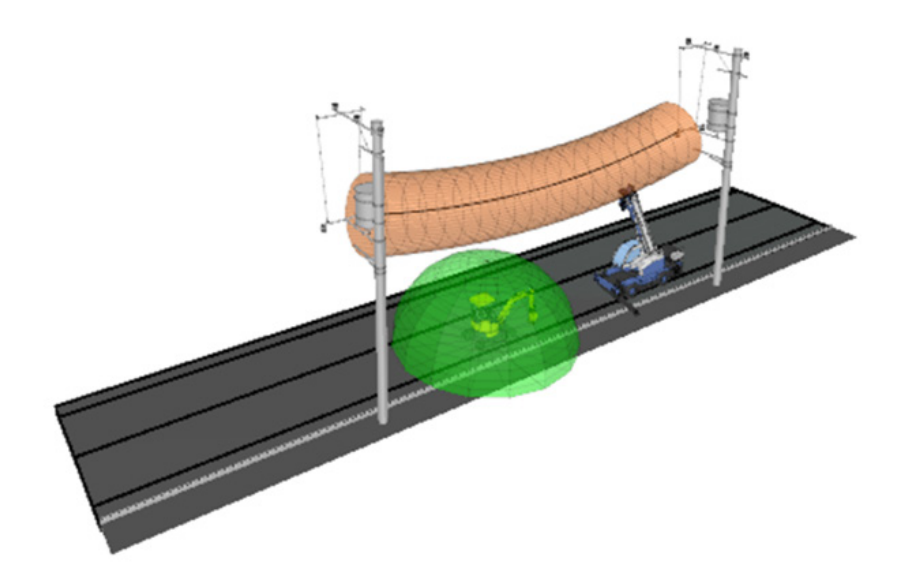

# **サンプルデータの準備**

**本テキストで使用するサンプルデータをデスクトップに保存する手順をご説明します。**

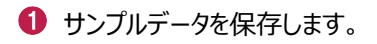

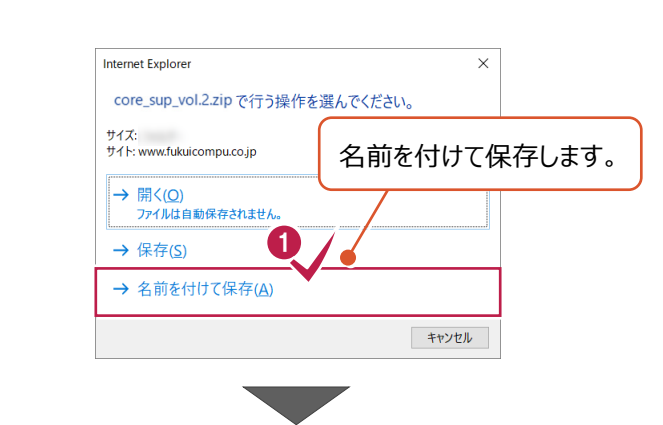

2 保存先として、デスクトップを選択します。

6 「保存」をクリックします。

デスクトップに保存された「core\_sup\_vol.2」 を右クリックし、[すべて展開]を選択します。

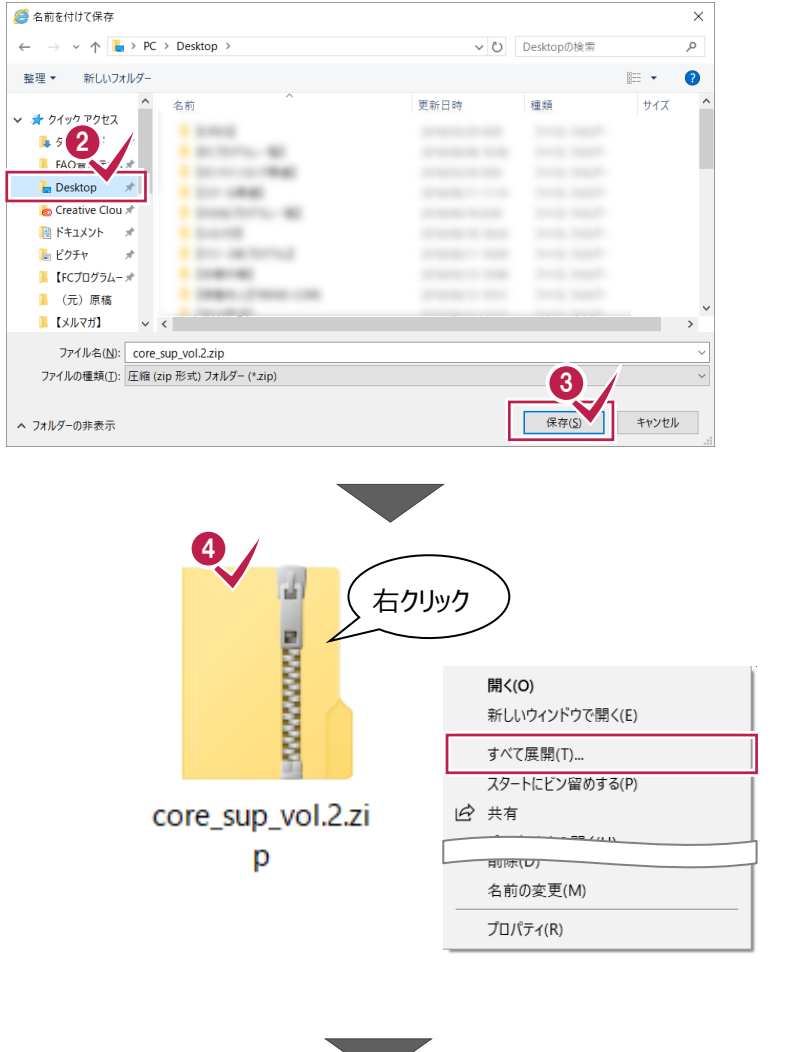

- 展開先として、「デスクトップ」を選択します。
- 6 [展開] をクリックします。

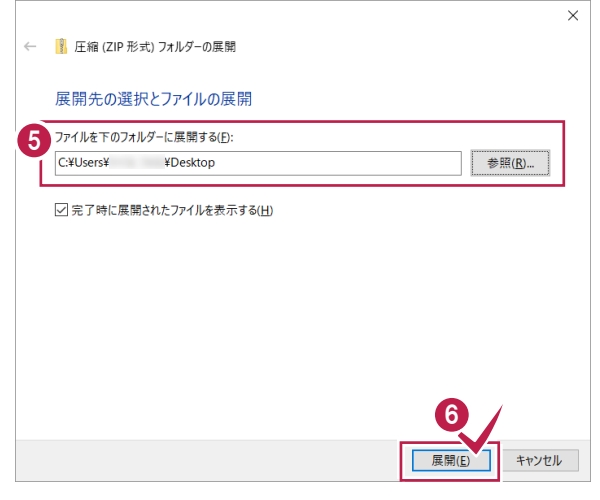

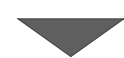

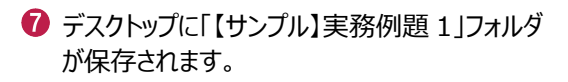

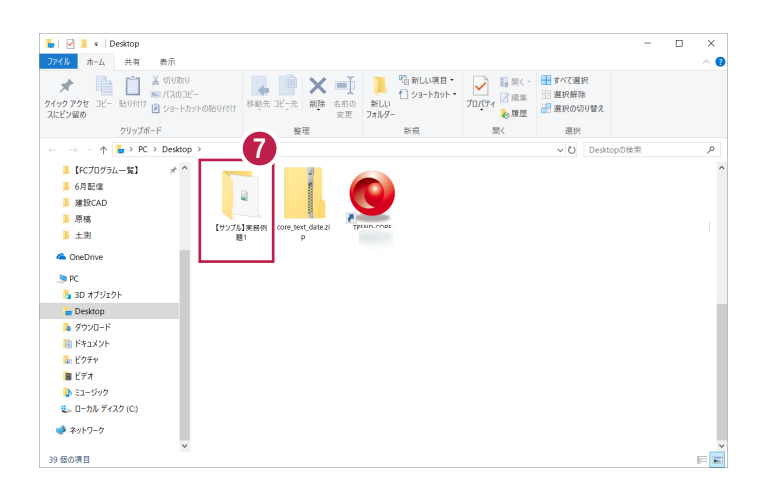

#### **ここでは、道路平面図を下図(背景データ)として取り込む操作を解説します。**

### **1-1 下図を読み込む**

TREND-COREを起動し、サンプルデータを下図として読み込みます。

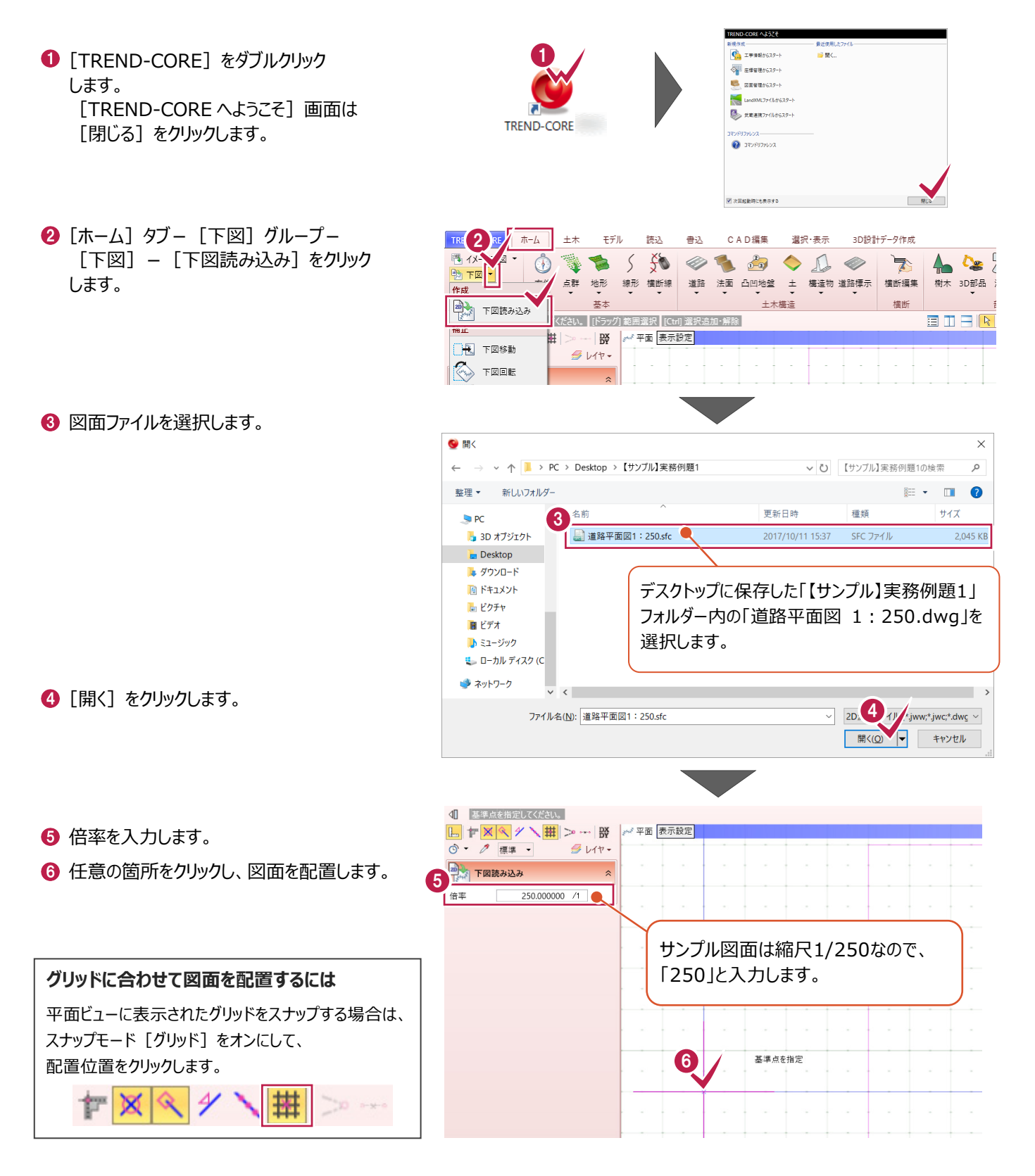

● ツールバーの [全体フィット] をクリックします。

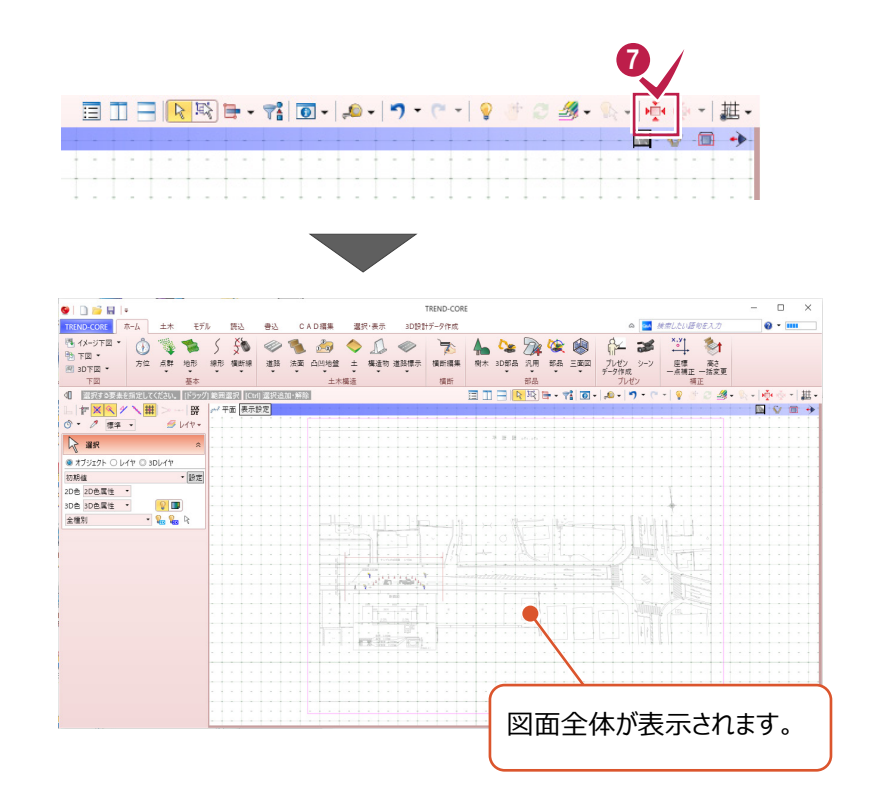

# **1-2 平面ビューで拡大、縮小表示する**

画面を拡大、縮小表示します。

● マウスホイールを前後に転がして、 画面を拡大、縮小します。

#### **拡大操作のポイント**

拡大したい箇所にマウスカーソルを 合わせてから、マウスホイールを 前に転がします。

- **2** マウスホイールを押したままドラッグして、 画面を移動します。
- 6 マウスの両ボタンを押すと、その位置が画面の 中心に移動します。(シフト) マウスの両ボタンを押したまま、 右下へドラッグして拡大、 左上へドラッグして縮小、 左下へドラッグして前倍率、 右上へドラッグしてホームエリア に画面表示が変更します。

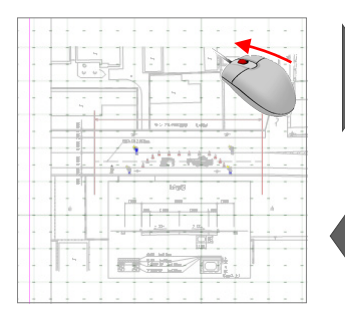

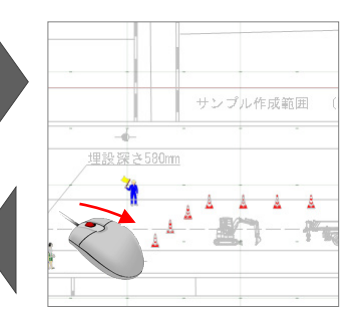

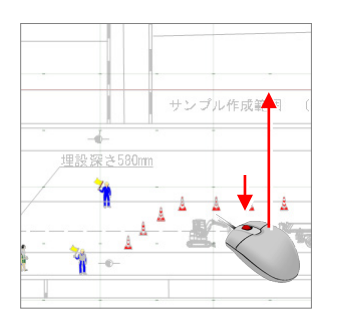

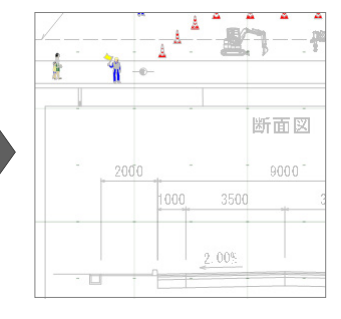

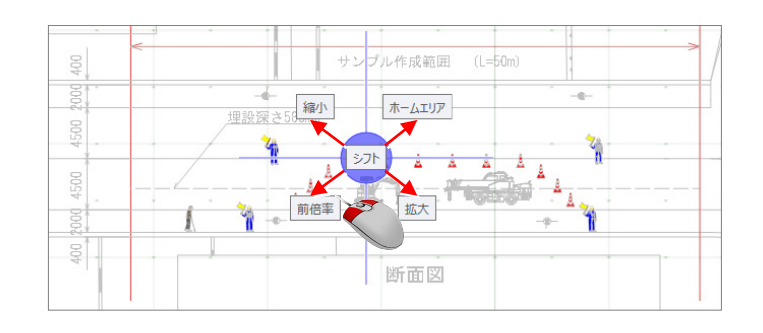

# **1-3 距離を計測する**

距離を計測して、下図の倍率に誤りがないか確認します。

- ツールバー [計測] [点間] を クリックします。
- $\boxed{\Box\Box\Box[\boxtimes\boxtimes]}\boxplus\text{-}\boxtimes]\boxdot\text{-}\text{-}\boxtimes\text{-}\boxtimes\text{-}\text{-}\text{-}\text{-}$ |<br>|座標プロット| →→ 座標デジン <sub></sub><br>,<br>,<br>, / 線点間 → 面点間 □ 面積 □ 面積(1点) (一) 描画要素数  $\frac{2}{1}$  =  $\frac{8}{1}$ LFXQ4 [交点]、[端点]がオンに  $0.77$  $\n *U* +*U* +*U* +*U* +*U* +*U* +*U* +*U* +*U* +*U* +*U* +*U* +*U* +*U* +*U* +*U* +*U* +*U* +*U* +*U* +*U* +*U* +*U* +*U* +*U* +*U* +*U* +$ なっていることを確認します。 an ka  $\blacksquare$ **The Commission of the Commission** on the project of the  $\sim$  10  $\sim 10^{-1}$

1

- $\bullet$  スナップモード「グリッド] をオフにします。
- 6 図面左下を拡大し、道路幅員 4500 の寸法 線を表示します。

- △ 寸法線の端点を 2 点クリックします。
- 6 図面の寸法値と計測結果があっていること を確認します。
- 6 計測結果の画面は [閉じる] ボタンを クリックします。

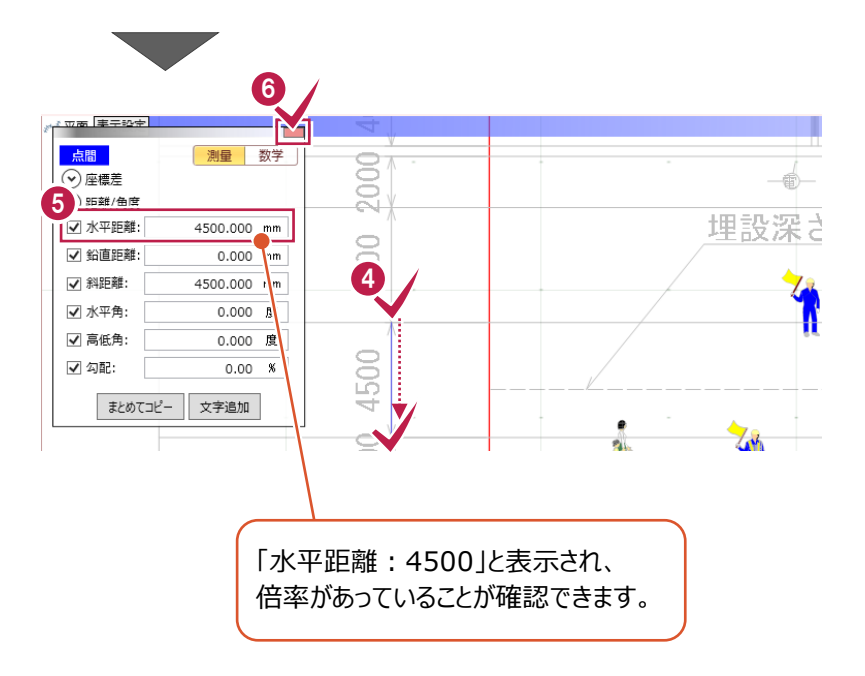

<u>in andre de la participación de la propiación de la característica de la característica de la característica d</u>

 $422$ 

**2 道路の入力**

**ここでは、下図を参考に道路を入力する操作を解説します。**

# **2-1 舗装厚を設定する**

下図に記載されている舗装構成を参考に、舗装厚を入力しましょう。

- 1 [ホーム] タブー [土木構造] グループー [道路] - [道路] を選択します。
- 2 入力方法 [線分] [線分] を選択 します。
- 6 [舗装あり] のチェックをオン、 [土工あり]のチェックをオフにします。
- 下図の舗装構成が記載されている箇所を 表示します。

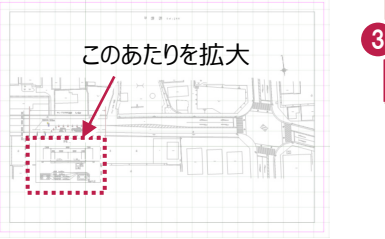

6 [舗装あり]の「設定]をクリックします。

6 各層の舗装厚を入力します。

 $\bigcirc$  [OK] をクリックします。

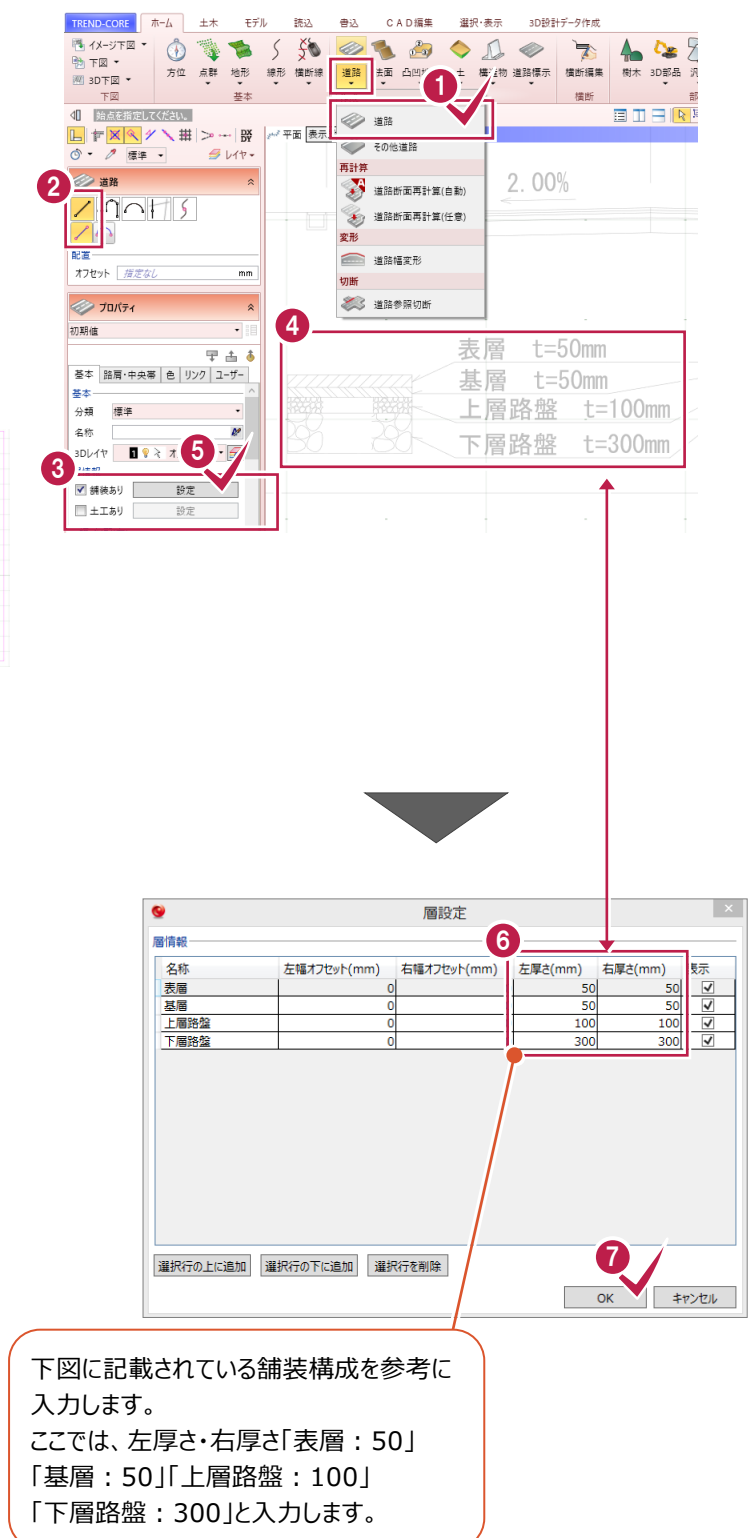

# **2-2 舗装幅を設定する**

車線道路幅3500mm、路肩幅1000mm、勾配-2%の道路を入力しましょう。

- **1**幅·勾配(左)の舗装幅に「3500」mm、 勾配に「下がり 2」%と入力します。
- 2 幅·勾配(右)も同様に、 舗装幅に「3500」mm、勾配に「下がり 2」% と入力します。
- 6 「路肩・中央帯] タブをクリックします。
- [左路肩有り] 〔右路肩有り] のチェックを オンにし、幅「1000」mm、勾配「下がり 2」% と入力します。

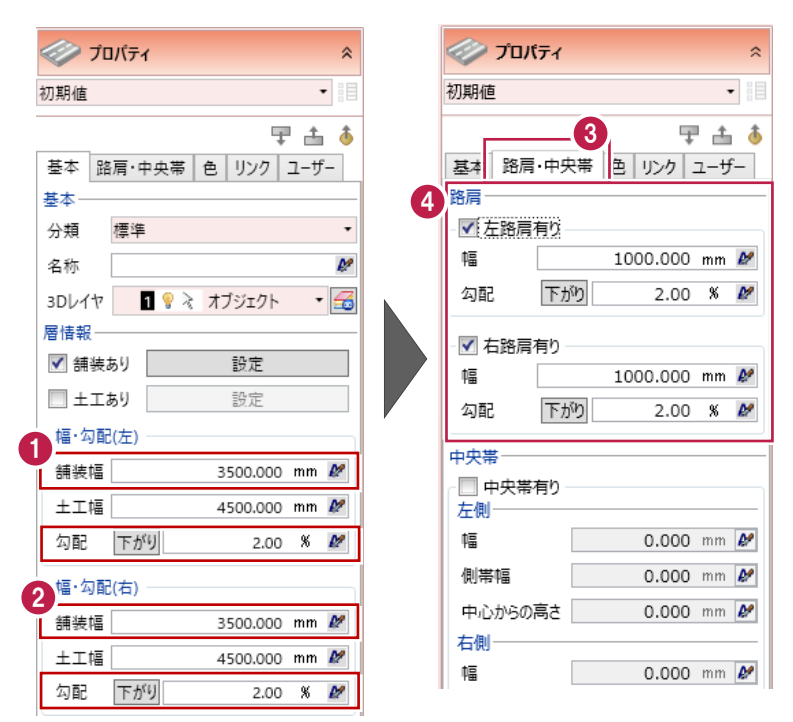

# **2-3 道路を配置する**

平面ビューで、施工範囲の始点と終点を指定し、道路を配置します。

1 平面ビューで、施工範囲のセンター始点・終点 の順にクリックします。

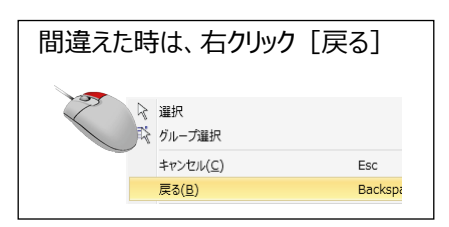

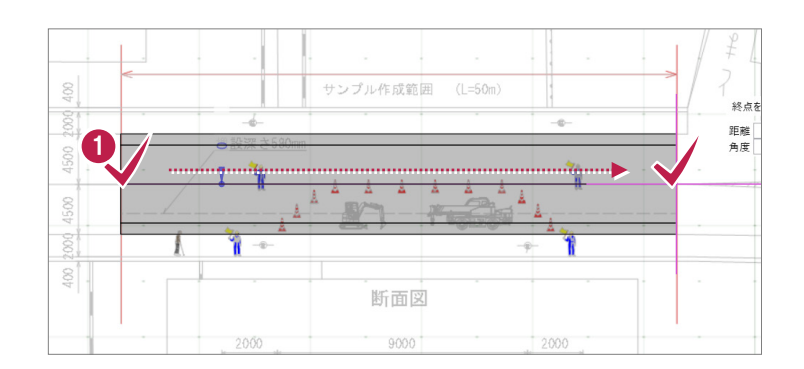

- 「高さ」が「0.000」であることを確認します。 Ω
- $\bigcirc$  [OK] をクリックします。
- 4 右クリック「選択」をクリックし、 道路の入力を終了します。

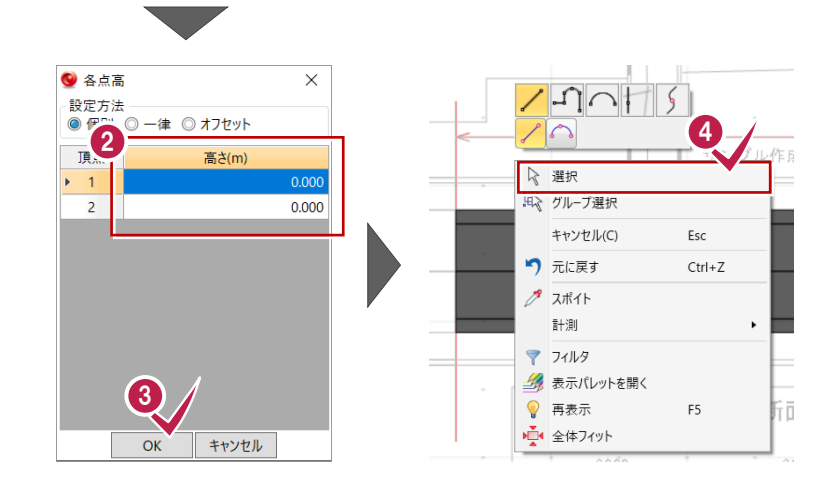

2

**回転**

**ここでは、2で入力した道路の右側に歩道を入力する操作を解説します。**

**3 歩道の入力**

**3-1 3Dビューを表示する** 入力状況を3Dビューで確認しましょう。 ▐▏<mark>▊▏▌▎▓</mark>▊▖▜▎**◙**▏▗▖▏▎▘▘▘▏▌▜▔▘▘▘▘▘<br>▕▊▝▘▏▝▝▘▘▏▓▓▓▓▏▛▔▏<sub>™</sub> )範囲選択 <mark>[Ctrl] 選択追加・解除</mark><br>|<mark>-\*\* 平面 | 表示設定</mark> 1 ツールバー [左右に並べて表示] をクリック します。 **2** 3D ビューでは、マウスホイールや両ボタンで 拡大・縮小、移動の他、右ボタンドラッグで 博 回転することができます。  $\frac{1}{2}$ W ₩ 平面 表示設定  $^{\pm \pm}$ 4 各ビューツールバーをダブルクリックすると、  $\overline{a}$ 1画面で表示できます。 再度ダブルクリックすると 左右に並べて表示に戻ります。

## **3-2 舗装厚を設定する**

下図に記載されている舗装構成を参考に、舗装厚を入力しましょう。

- 1 「ホーム] タブー 「十木構造] グループー [道路] - [その他道路]を選択します。
- 2 入力方法 [道路参照] [他要素参照] を選択します。
- 6 配置位置として「右端]を選択します。

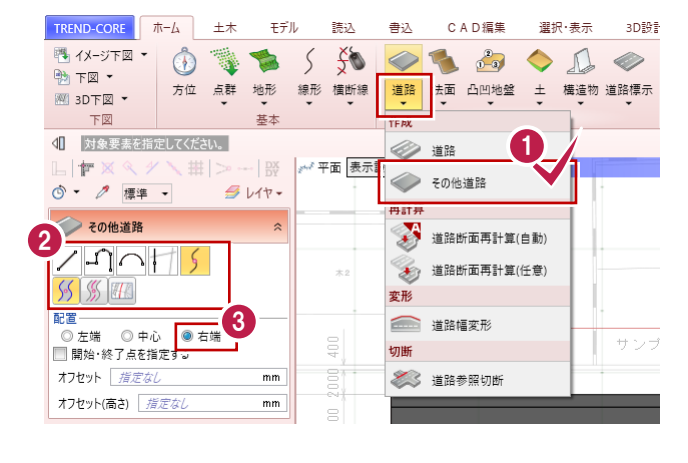

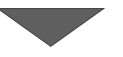

**4 「舗装あり] のチェックをオンにし、** [土工あり]のチェックをオフにします。

6 [舗装あり] の [設定] をクリックします。

6 各層の舗装厚を入力します。

 $\bullet$  [OK] をクリックします。

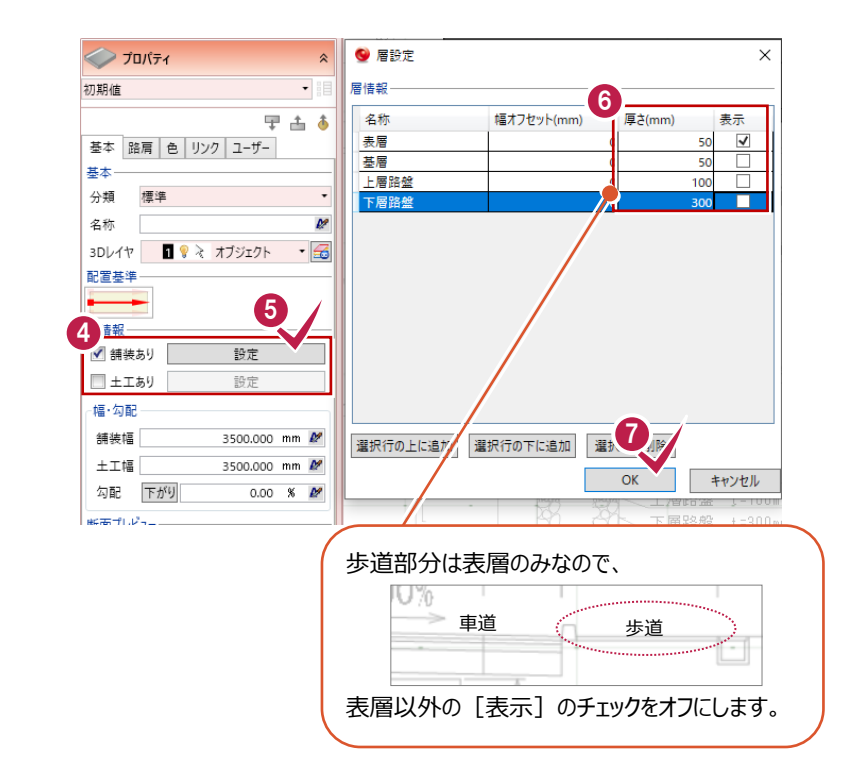

# **3-3 舗装幅を設定する**

図面上の寸法値を取得し、舗装幅を設定します。

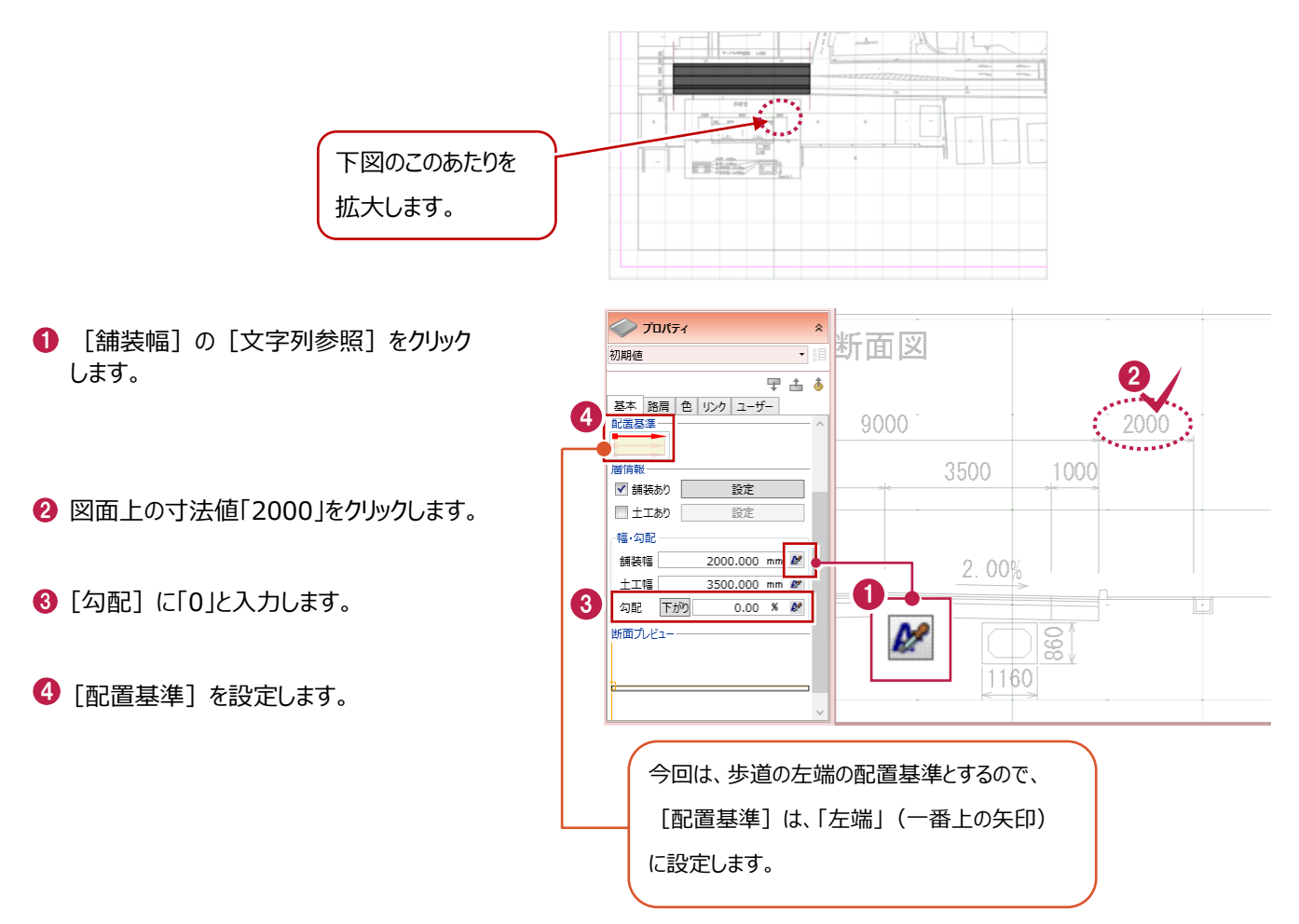

# **3-4 歩道を配置する**

3Dビューで、歩道を配置します。

3D ビューで道路を拡大し、 右路肩にマウスを合わせてクリックします。

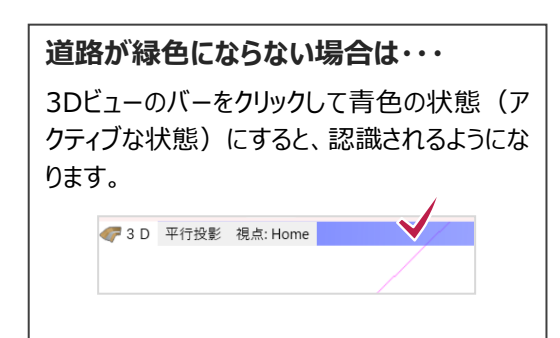

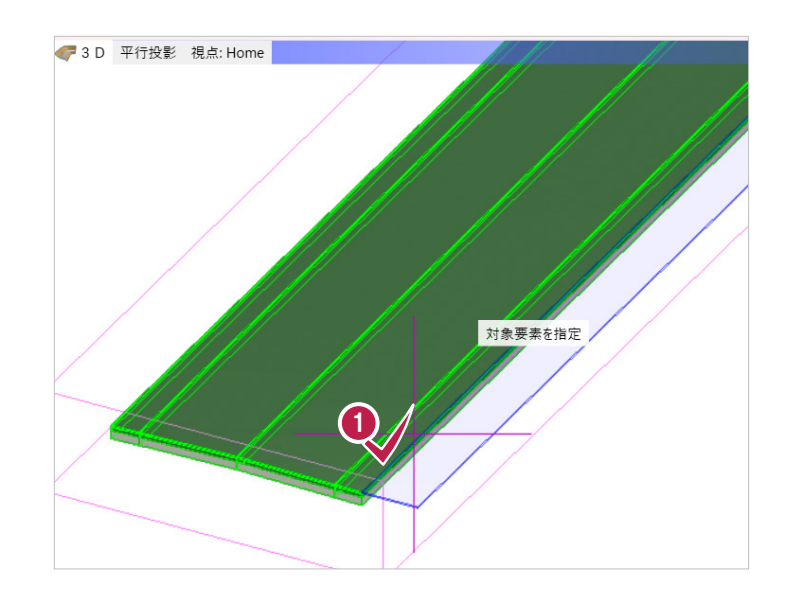

各点高

● 個別 ◎ 一律 ◎ オフセット

 $\bigcirc$  [OK] をクリックします。

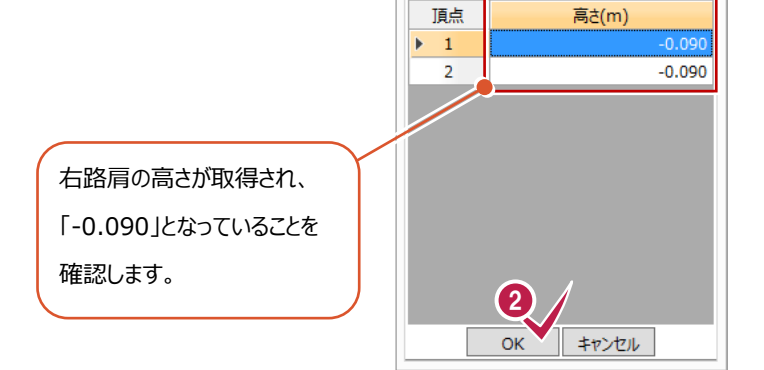

Q 設定方法

1 右クリック「選択]をクリックし、 歩道の入力を終了します。

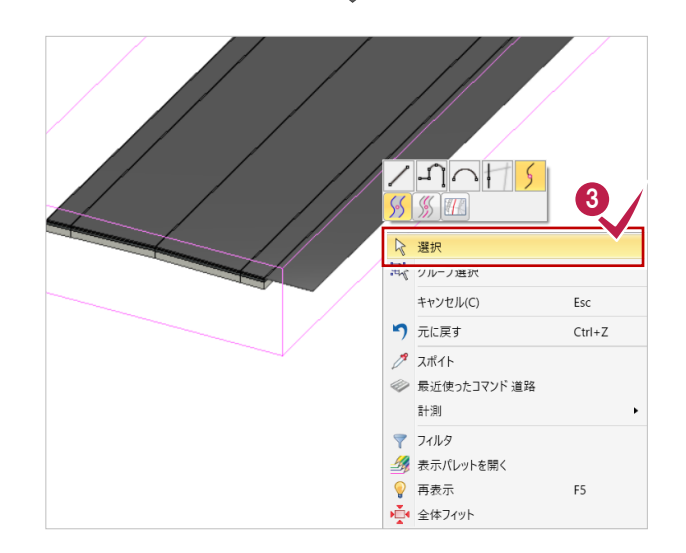

190

**4 歩車道境界ブロックの入力 所要時間(目安):3<sup>分</sup>**

**ここでは、2と3で入力した道路と歩道の間に、歩車道境界ブロックを入力する操作を解説します。**

# **4-1 ブロックの形状を選択する**

プロパティで、「両面歩車道境界ブロックA」を選択します。

1 [ホーム] タブー [土工構造] グループー TREND-CORE ホーム 土木 モデル 読込 書込 CAD經生 選択·実業 3日報計データ作成 **图化 57国 · ③ 警告 5**  $\Diamond \triangleright$ 第一名画  $\qquad \qquad \textcircled{1}$  $\mathbb{R}$  $\mathcal{L}_{\mathbf{S}}$ [構造物] - [縁石]を選択します。  $B$   $FZ$   $T$ 方位 点群 地形 線形 構断線 連路 法面 凸凹地盤 土 <mark>構造物</mark> 語標示 横断編集 樹木 3D部 网 3D下図 · 下区 基本 土木構造 < | 対象要素を指定してください。 [Q] 形状反転 目田田  $\Omega$ 雄群  $\vert \psi \rangle$ (#  $\frac{1}{100}$ イ平面 表示設定 **NVE+** ※ カック ◎ ▼ <mark>/ 標準 ▼</mark>  $64.45$ CO 側溝 ◎ 温石  $\Omega$ 1  $z<sub>a</sub>$  $m + 7$  $7 - 1$ 2 珠石 **2 プロパティで、入力方法 [道路参照] –**  $5551$ 分離 [他要素参照] を選択します。 ■ 20 左端 ◎ 中心 ◎ 右端 3<br>■ 関始・終了点を指定する → 柵・ガードレール □ 埋設 オフセット 新定なし  $\overline{mn}$ オフセット(高さ) 描定な 擁壁・ブロック・側溝編集  $\overline{mn}$ ❸ [配置]「右端」を選択します。 ■指定ピッチで分割する 4 断面追加 **Latin** ピッチ 2000.000 mm 5 断面削除 断面形状など、プロパティの下側が隠れて いる場合は、「縁石」横の矢印をクリックし、 入力方法を非表示にします。 2 緑石  $\approx$ インプロバティ  $\mathbf{r}$ 縁石 L. 初期值  $\overline{\phantom{a}}$ 「初期値」をクリックし、 アプロパティ 4  $\lambda$ 「推奨仕様 境界ブロック」を選択します。  $\overline{\phantom{0}}$ 初期値 **STIBE** 1ô 推奨仕様 境界ブロック  $\overline{E}$ 推奨仕様 境界ブロック 縁石 片面歩車道境界ブロックA 識別 片面歩車道境界ブロックB 5 片面歩車道境界ブロックC 分類 標準  $\overline{\phantom{a}}$ ●「両面歩車道境界ブロックA」を選択します。 同面歩車道境界ブロックA 名称 Þ |<br>|両面歩重道境界フロックB Mロンエニカバフェンク<br>両面歩車道境界ブロックC 型番 ø 地生物用ゴロックム - 6 3Dレイヤ 1 ♥ ₹ オブジェクト 単位長 延長方向の単位長さ  $mm$ 単位長 600,000 mm 断面形状 断面形状  $\frac{1}{v}$ ALL - **QQQ**  $\frac{4}{3}$ ALL - **ALL** - **ALL**  $\frac{1}{2}$  $\frac{1}{\sqrt{2}}$ မွ ိ 200  $200$ 

170

# **4-2 歩車道境界ブロックを配置する**

3Dビューで歩車道境界ブロックを配置します。

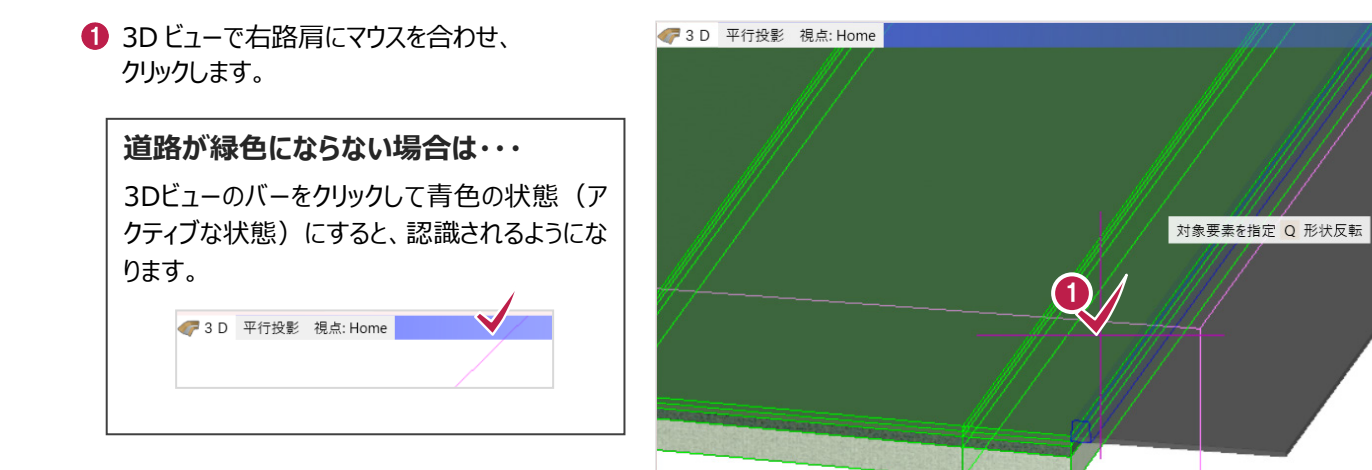

 $\bullet$ 各点高 設定方法 ■ 個別 ◎ 一律 ◎ オフセット 頂点 高さ(m)  $\blacktriangleright$  $\blacksquare$  $-0.090$  $\overline{2}$ 右路肩の高さが取得され、 「-0.090」となっていることを 確認します。 2 OK キャンセル

6 右クリック [選択] をクリックし、 歩車道境界ブロックの入力を終了します。

 $\bigcirc$  [OK] をクリックします。

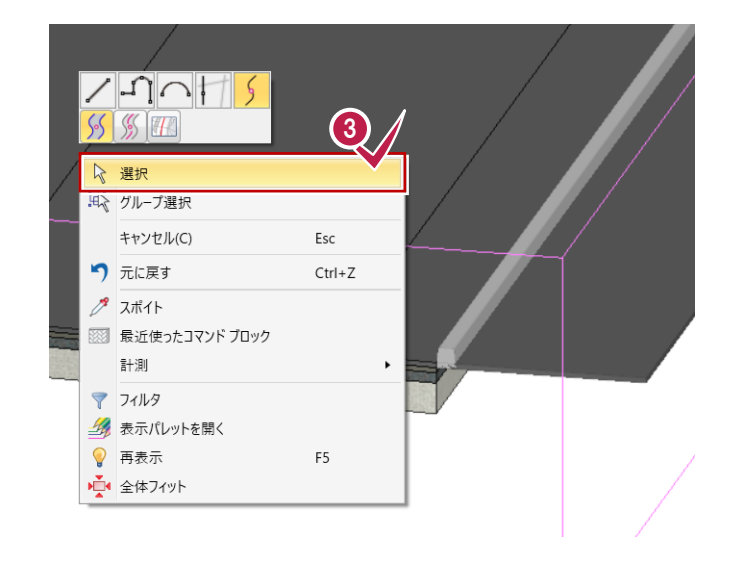

**5 重機の配置 【1999】 重機の配置** 

**ここでは、3D部品であるクレーンやミニショベルを配置する操作を解説します。**

# **5-1 表示方法を変更する**

重機の配置位置を確認しやすくするため、平面ビューの色を非表示にします。

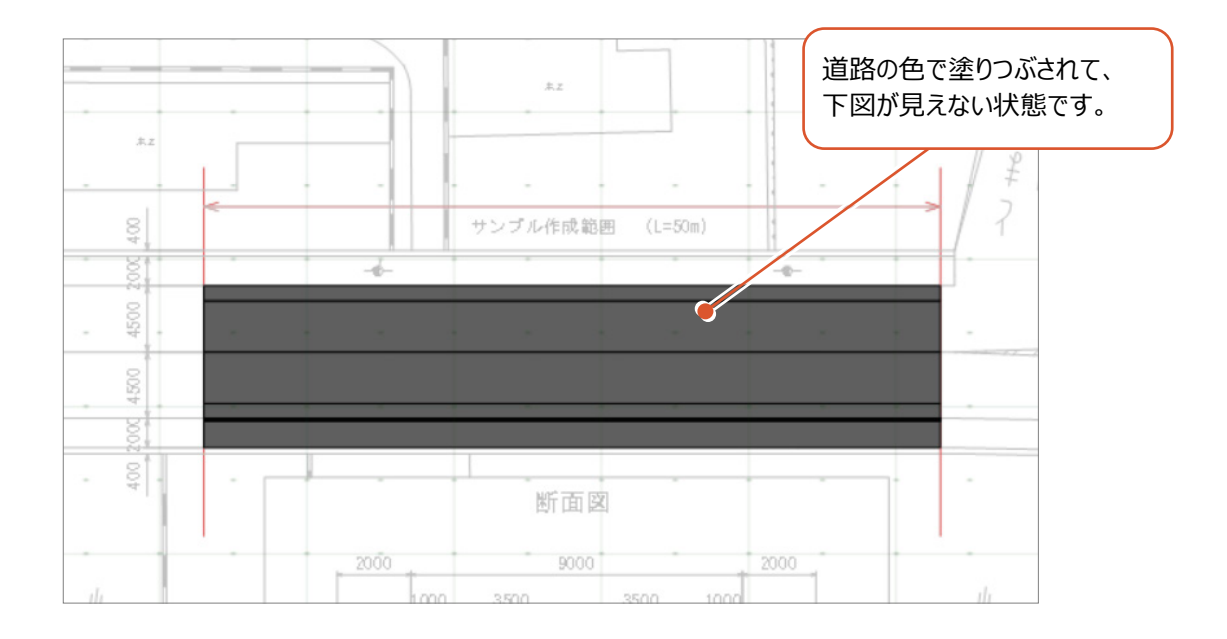

**1 [表示設定] - [2D 色を有効にする。]を** クリックしてオフにします。

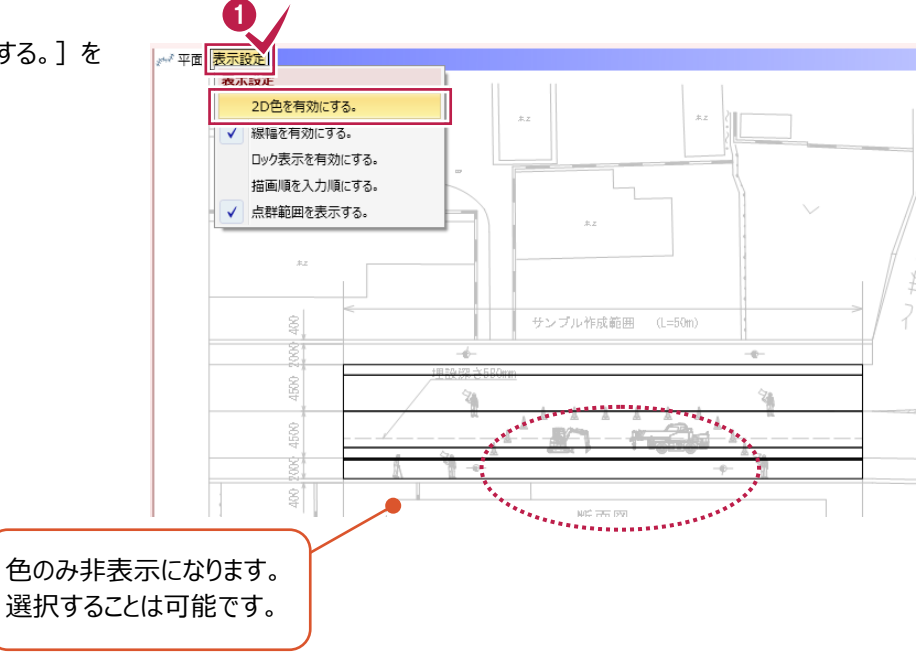

# **5-2 クレーンを配置する**

ラフテレーンクレーンを配置します。

● [ホーム] タブー [部品] グループー [3D 部品]-[3D 部品]を選択します。

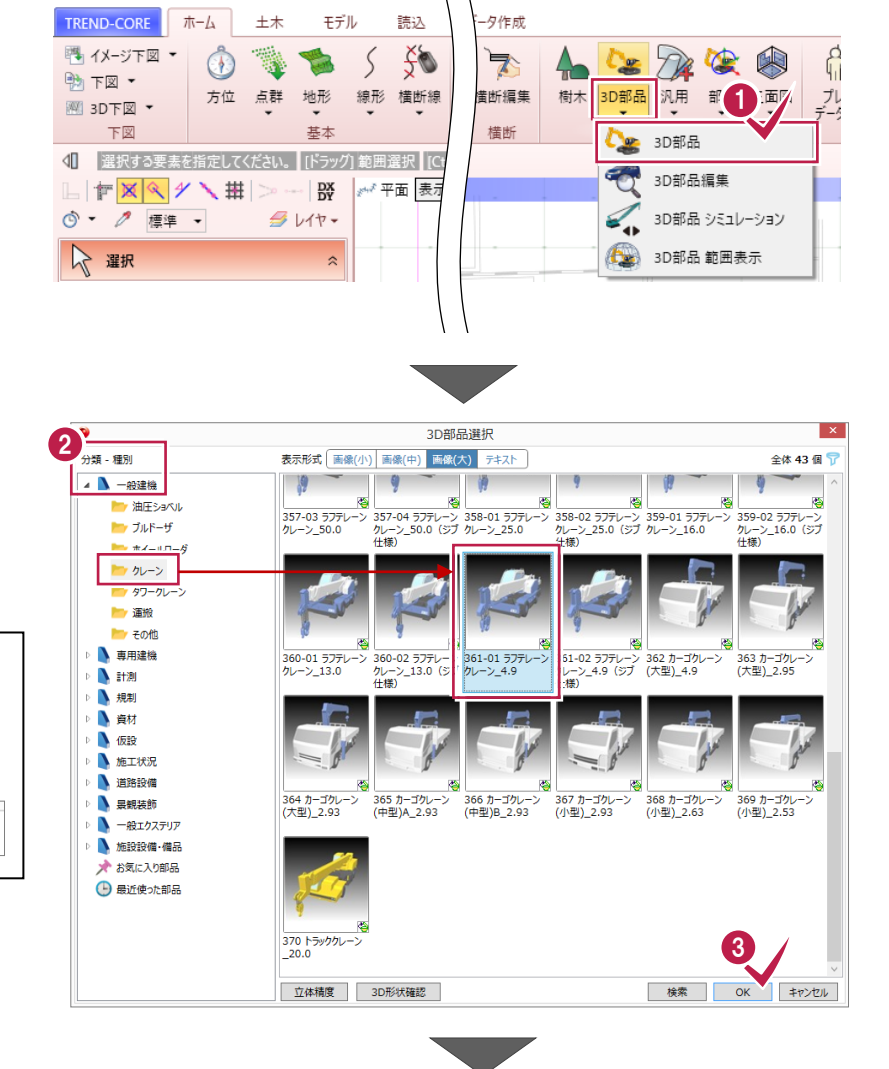

● 「分類-種別」-「一般建機」-「クレーン」 を選択し、 「361-01 ラフテレーンクレーン\_4.9」 を選択します。

3D部品の名称が確認しづらい場合は、

表示形式 画像(小) 画像(中) 画像(大) テキスト

表示形式を切り替えます。

**3D部品選択時のポイント**

 $\bigodot$  [OK] をクリックします。

● 入力方法「1点方向」を選択します。

6 平面ビューで配置位置をクリックします。

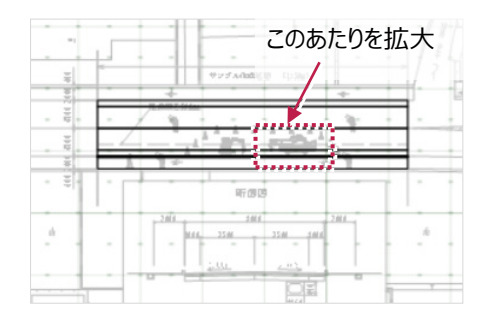

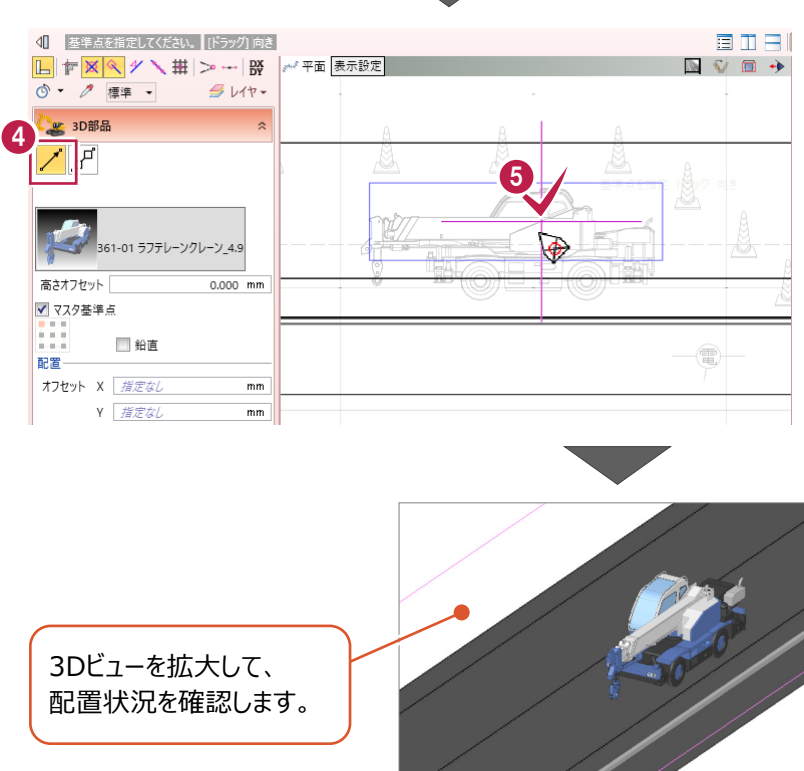

# **5-3 ミニショベルを配置する**

ミニショベルを配置します。

「361-01 ラフテレーンクレーン\_4.9」を クリックします。

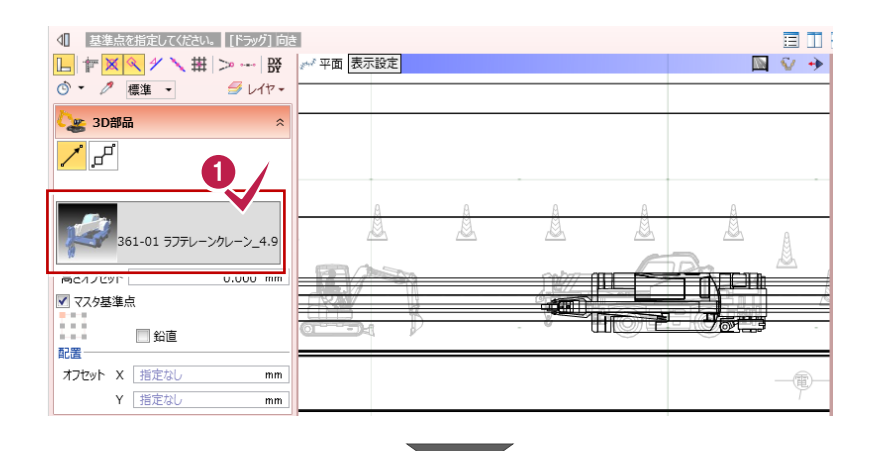

「分類―種別」-「一般建機」- 「油圧ショベル」を選択し、 「803P ミニショベル(後方超小旋回) \_0.09」を選択します。

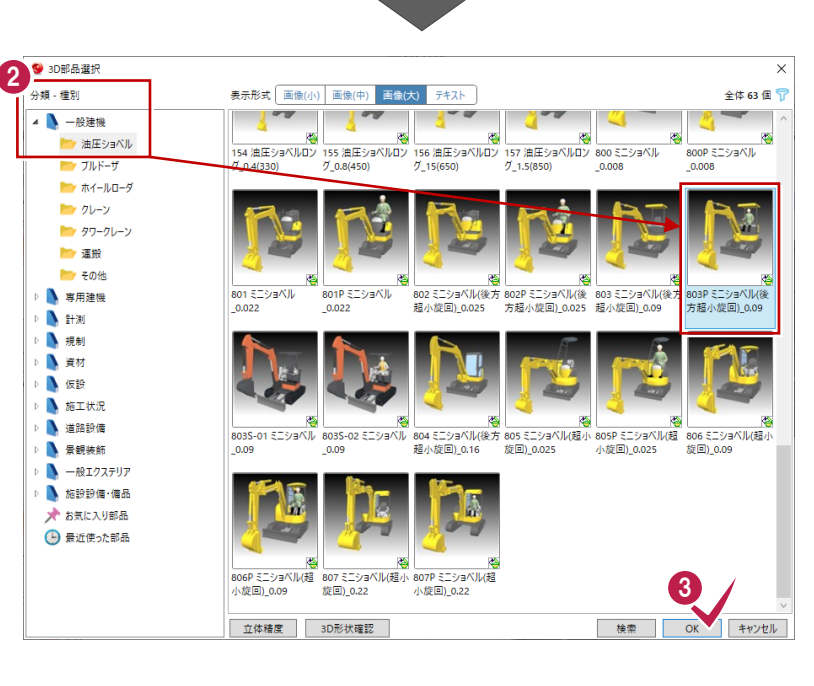

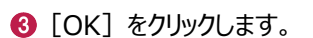

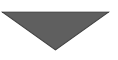

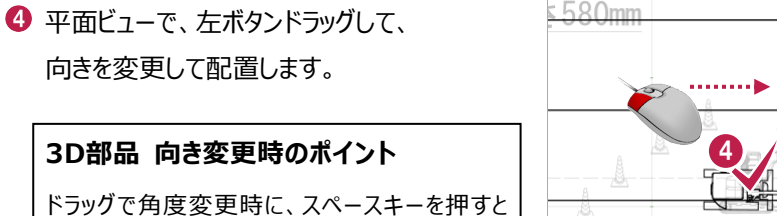

メ 平面 表示設定

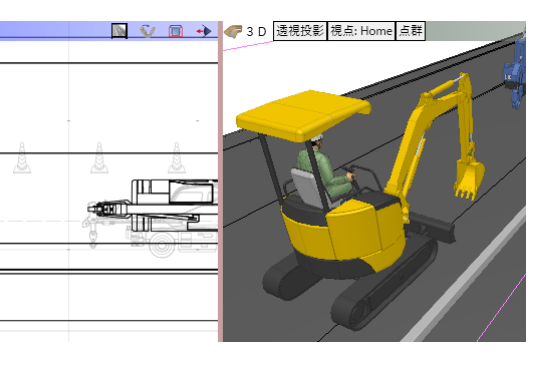

向きを変更して配置します。

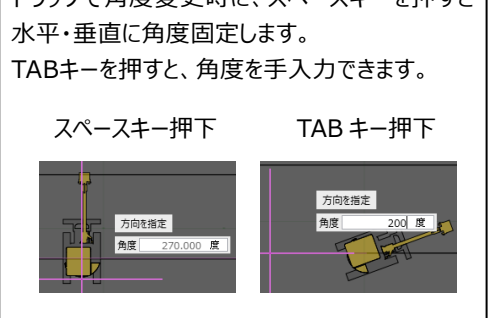

**6 電柱の配置 所要時間(目安):3<sup>分</sup>**

**ここでは、3D部品である電柱を配置する操作を解説します。**

# **6-1 電柱を配置する**

電柱を配置します。

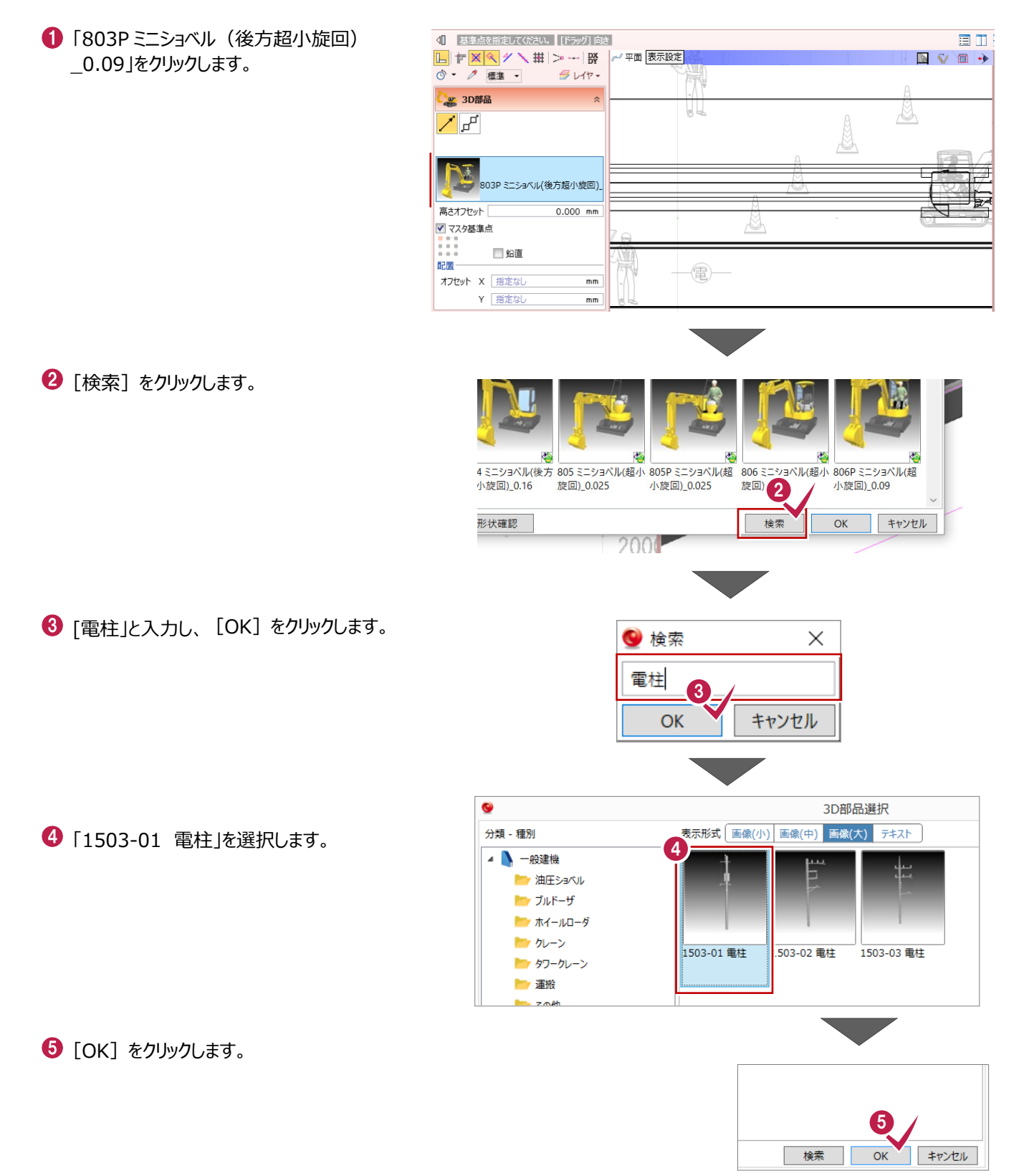

下図に記載されている電柱記号(円)の中心に合わせて配置します。

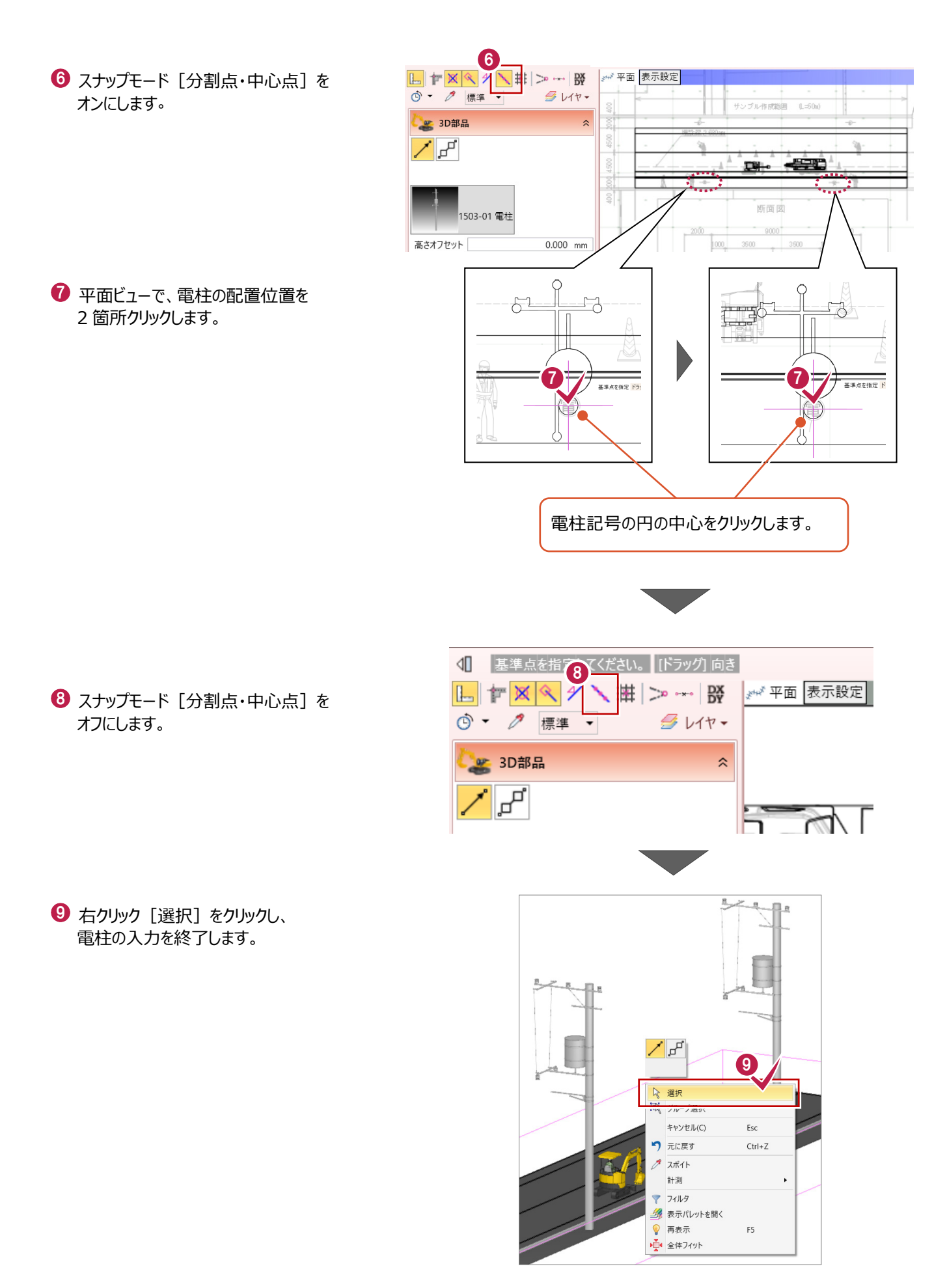

![](_page_21_Picture_1.jpeg)

**ここでは、クレーンの支障となりうる架空線を、汎用機能を利用して入力する操作を解説します。**

# **7-1 架空線を入力する**

「たるみ体」を使用して、架空線を入力します。

![](_page_21_Figure_5.jpeg)

● [ホーム] タブー [部品] グループー [汎用] - [汎用オブジェクト作成] を 選択します。

2 「汎用オブジェクト作成] タブー

[たるみ体] をクリックします。

![](_page_21_Picture_7.jpeg)

![](_page_22_Figure_0.jpeg)

# **7-2 離隔距離確保範囲を入力する**

「たるみ体」を使用して、架空線の離隔距離確保範囲を入力します。

- 「他たるみ体参照」を選択します。
- [ソリッドカラー] をクリックし、 「標準透過色:オレンジ」を選択します。
- 8 断面形状の寸法値をクリックし、 [直径]に「4000」と入力します。

![](_page_23_Picture_5.jpeg)

- 4 3D ビューで、入力済みの架空線に マウスを合わせ、クリックします。
- 5 [閉じる] をクリックし、 汎用オブジェクト作成を終了します。

![](_page_23_Figure_8.jpeg)

![](_page_23_Picture_9.jpeg)

**8 重機使用時のシミュレーション 所要時間(目安):5<sup>分</sup>**

**ここでは、重機使用時の支障箇所を、実際の可動範囲を考慮してシミュレートする操作を解説します。**

# **8-1 クレーン使用時のシミュレーション**

クレーンと架空線や歩車道境界ブロックとの干渉を確認します。

![](_page_24_Picture_6.jpeg)

# **8-2 ミニショベル使用時のシミュレーション**

ミニショベルの歩道への影響範囲を確認します。

**1** 3D ビューで、ミニショベルをクリックします。

![](_page_24_Figure_10.jpeg)

2 「回転」の [▶] ボタンをクリックし、 アニメーションで歩道への影響範囲を 確認します。

![](_page_25_Picture_1.jpeg)

6 確認後、右クリック [選択] で、 シミュレーションを終了します。

![](_page_25_Picture_3.jpeg)

**8-3 実際に使用する重機の可動範囲でシミュレーション**

実際に使用する重機の「最大掘削半径」「最大掘削高」を設定して、可動範囲を表示します。

![](_page_25_Picture_6.jpeg)

- 6 「形状:半径(上)」を選択します。
- 「平面半径」に「5200」mm、カーソルを 移動して、「上部高さ」に「4800」mmと 入力します。
- 「色」は[標準透過色:明るい緑] を選択します。
- **6 [OK] をクリックします。**

![](_page_26_Figure_4.jpeg)

![](_page_26_Figure_5.jpeg)

![](_page_26_Picture_6.jpeg)

■ 右クリック [選択] をクリックし、 範囲表示コマンドを終了します。

![](_page_26_Picture_8.jpeg)

右ボタンドラッグで回転して確認すると、可動範囲が センターを大きく超えており、 重機配置計画の見直しや、バリケードや監視員の配 置位置の検討に利用することができます。

![](_page_26_Picture_10.jpeg)

操作は以上です。

作業データを保存する場合は、

[TREND-COREボタン] - [名前を付けて保存]を選択してください。